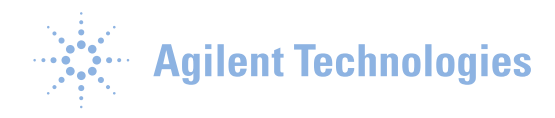

## **Procedure to Verify Excel 2013 Add-Ins in MassHunter Software**

Occasionally the MassHunter Add-Ins for Excel 2013 may become corrupt and the software will not generate any reports. To enable the MassHunter Add-Ins, follow these steps:

## **Validate the MassHunter Add-Ins**

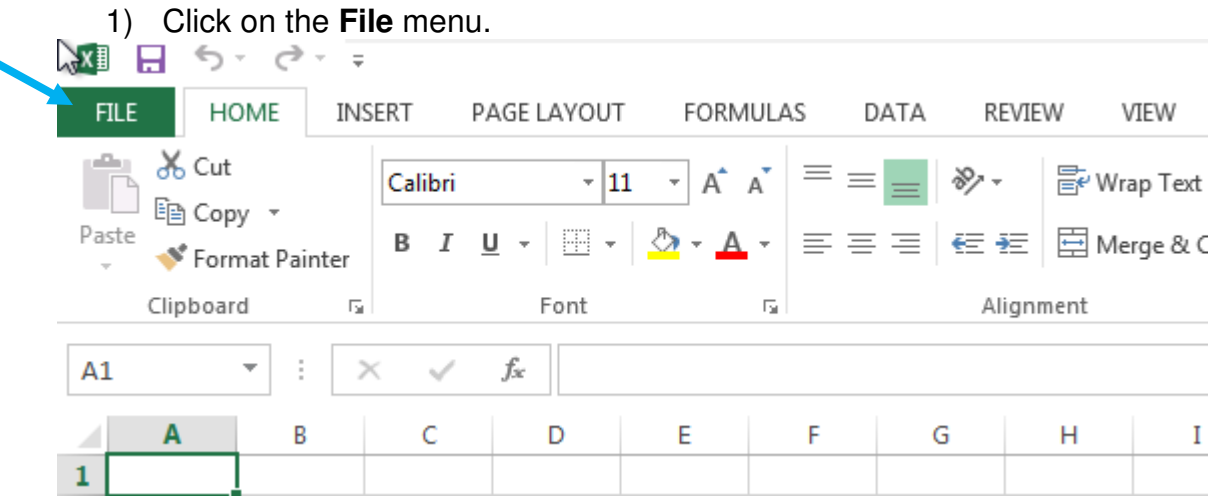

2) On the left side of this window, select **Options**.

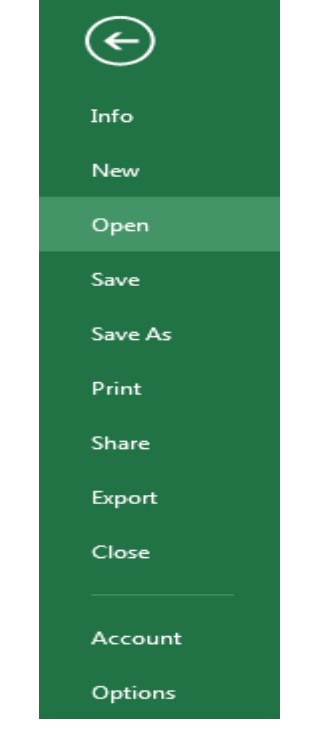

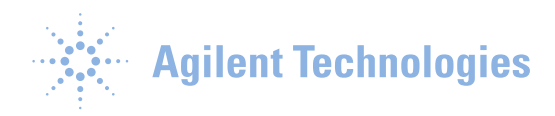

3) Choose the **Add-Ins** bar item on the left side of the window.

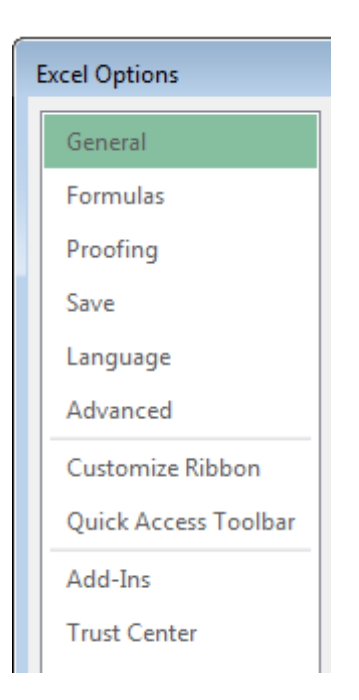

 4.) Verify that the MassHunter Excel macros are in the C:\Program Files(x86\Microsoft Office\Office 15\Library folder. Add-ins

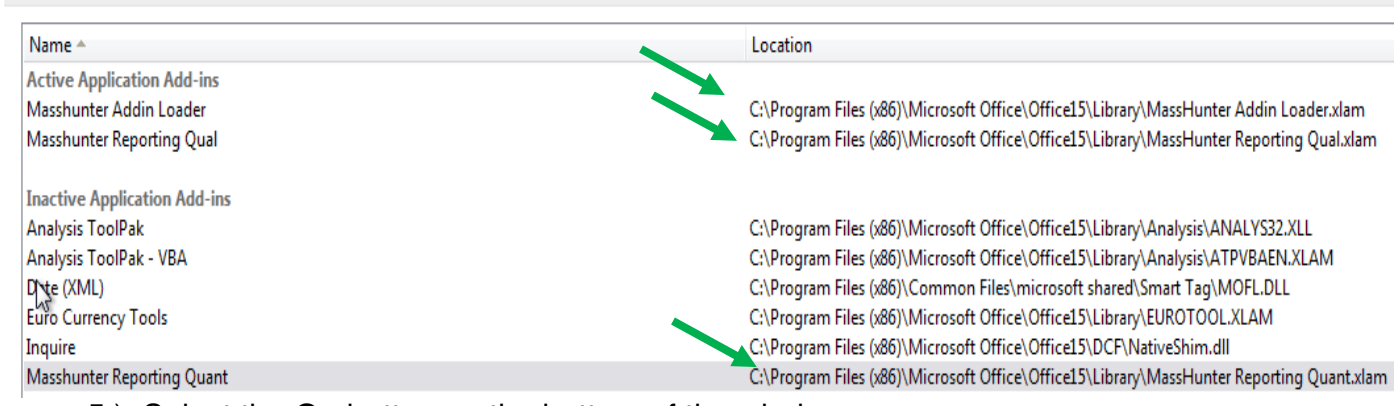

5.) Select the **Go** button on the bottom of the window.

 6.) Verify that the MassHunter Add-in Loader and MassHunter Reporting Qual are checked. With the introduction of MassHunter Quantitative Analysis B.06.00, the MassHunter Reporting Quant does NOT have to be checked. In this version the Quant Reporting Add-Ins are activated by the Add-in Loader. There may be an additional acquisition add-ins depending upon which versions of software are loaded.

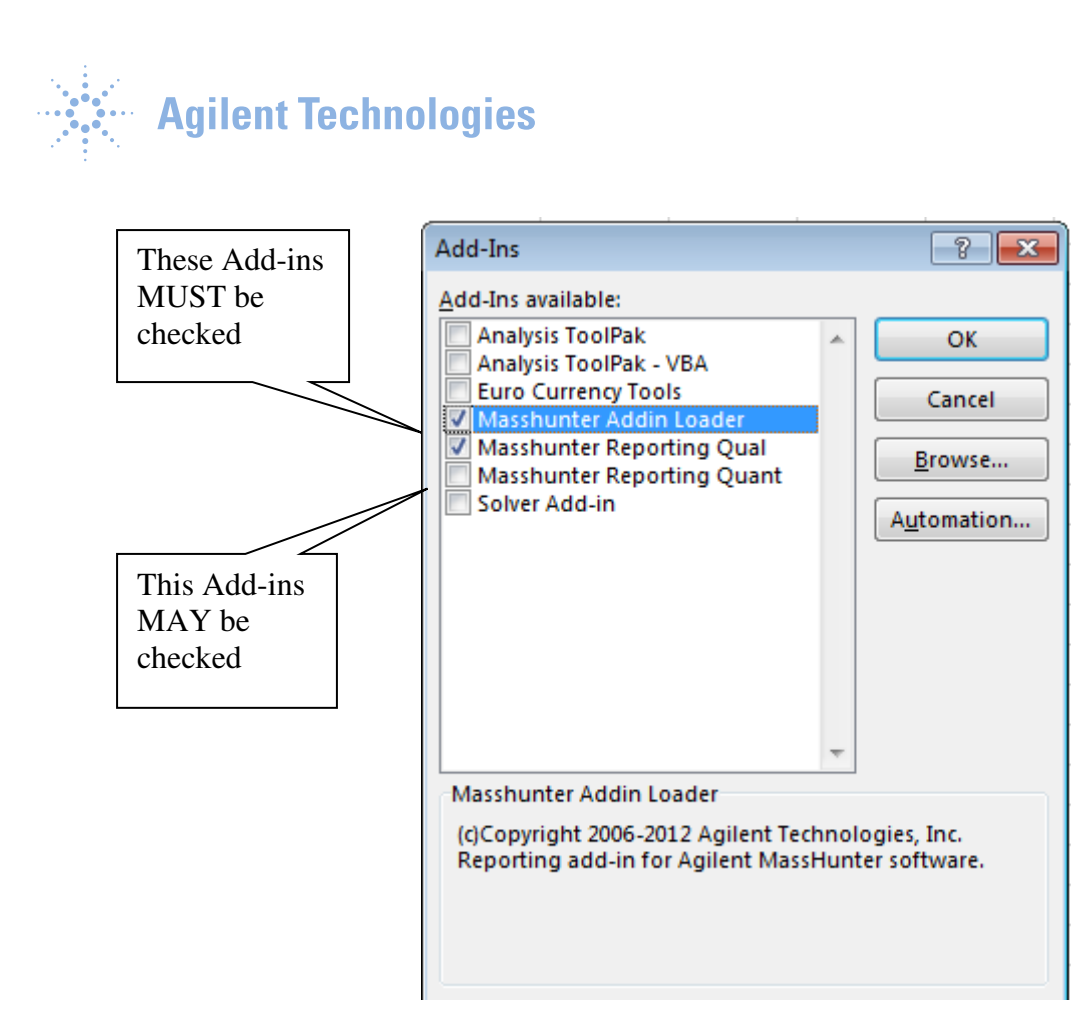

Select **OK** to the Add-Ins window to return to the original Microsoft Excel workbook.

## **Allow Add-Ins to access the VBA project object model**

To access the VBA project object model, follow Steps 1 and 2 listed in the previous section.

3.) In the Excel Options, select **Trust Center** on the left.

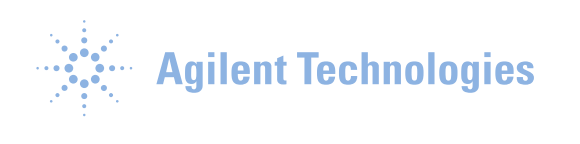

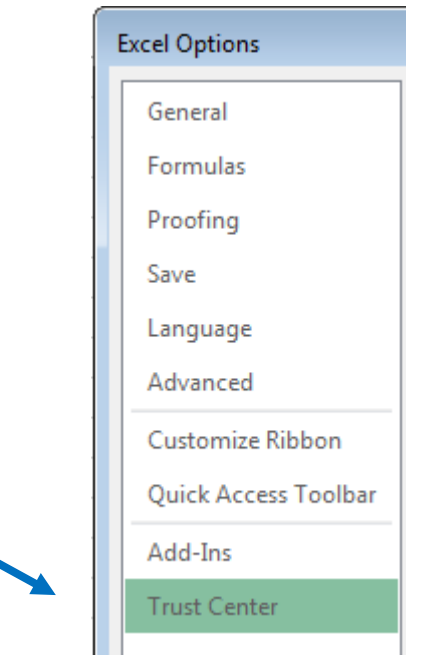

4.) Select Trust Center Settings button on the right.

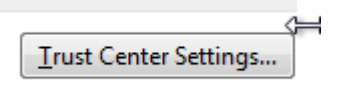

 5.) Select **Macro Settings** on the left (yellow arrow). Make certain that the **Trust Access to VBA Project Object Model** is checked (red arrow).

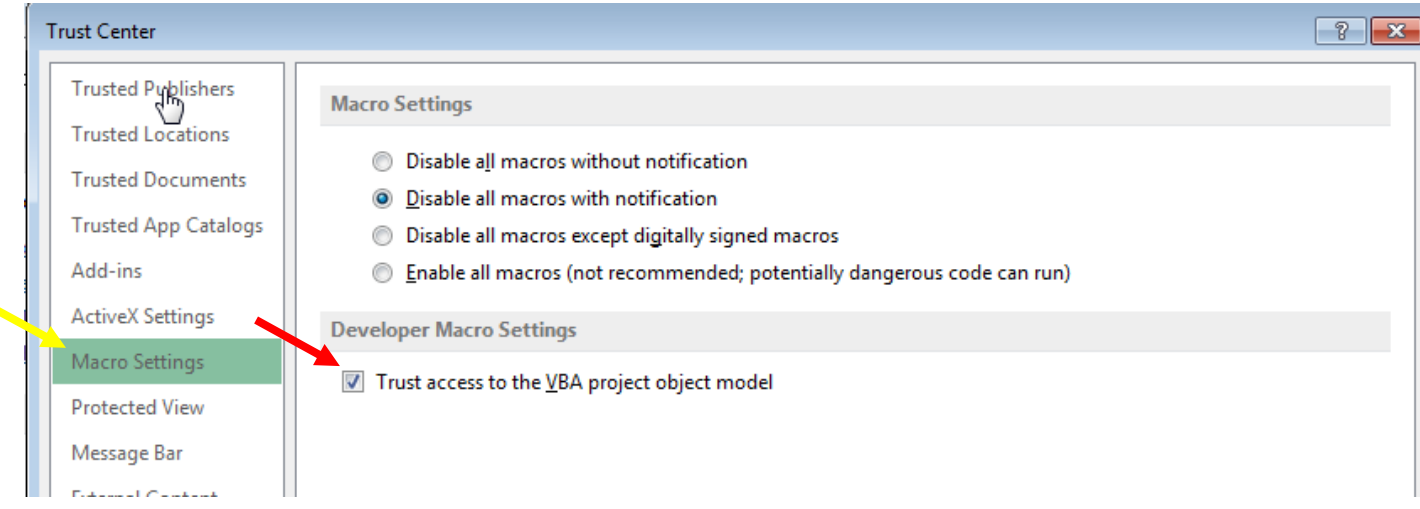

6.) Select **OK** two times and exit Excel.

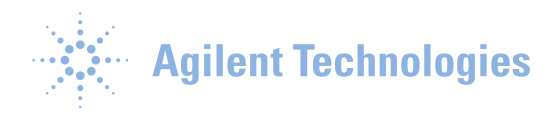

## **Disable Auto Recover Feature (Advised)**

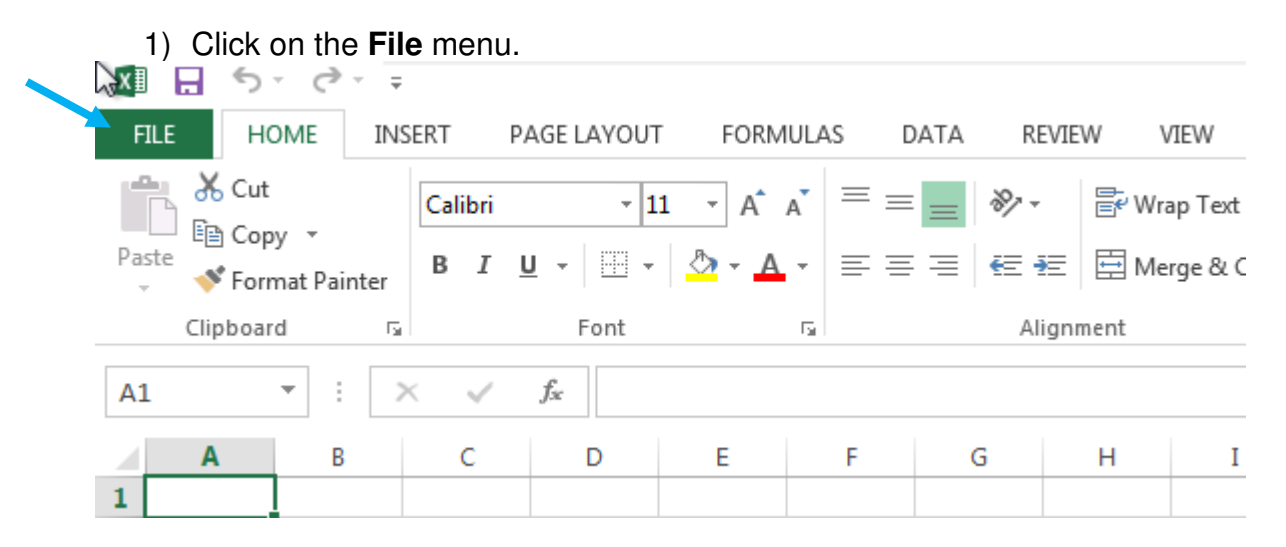

2.) On the left side of this window, select **Options**.

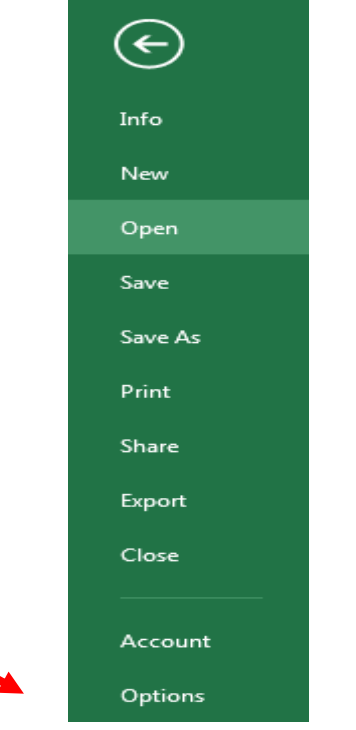

3.) Under Excel Options, select **Save.** 

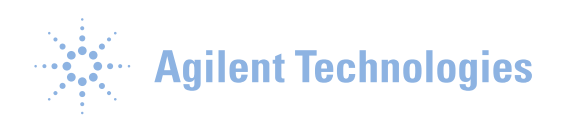

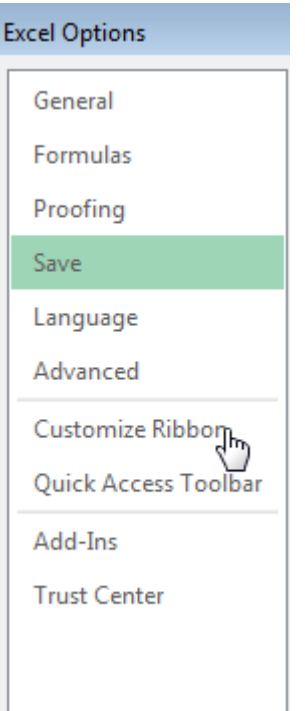

4.) By defaults Excel Auto Recovers a workbook every 10 minutes. Disable this feature.

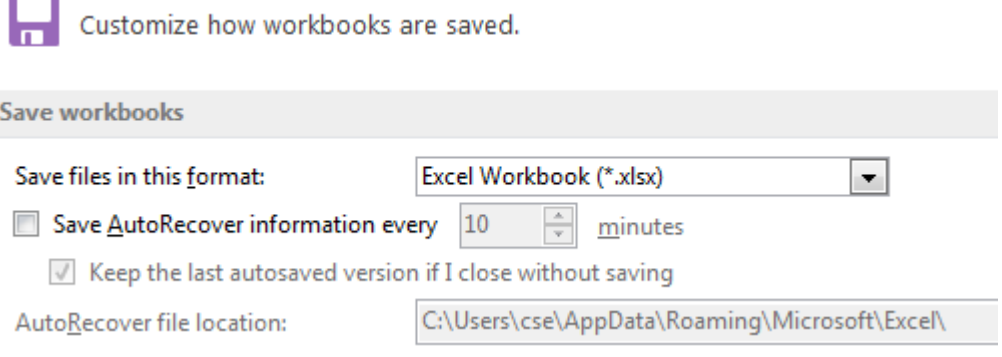